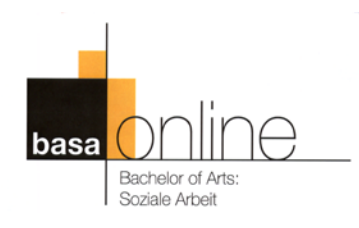

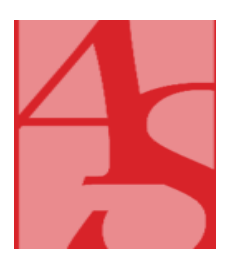

# **Einführung in die Lernplattform**  für Lehrende

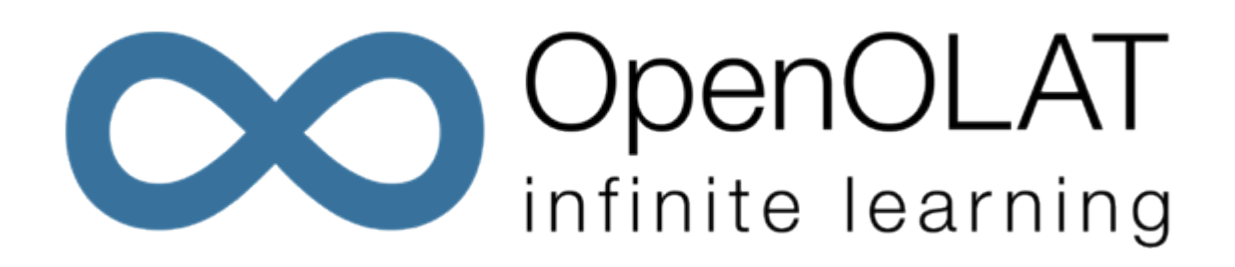

*erstellt von Anne Betting, M.A. Studiengangskoordination BASA-online Alice Salomon Hochschule Berlin [BASA-online@ash-berlin.eu](mailto:BASA-online@ash-berlin.eu)*

*angepasst für die Hochschule RheinMain: Astrid Reitz Studiengangskoordination BASA-online Hochschule RheinMain basa-online@hs-rm.de*

# **Inhalt**

<span id="page-2-0"></span>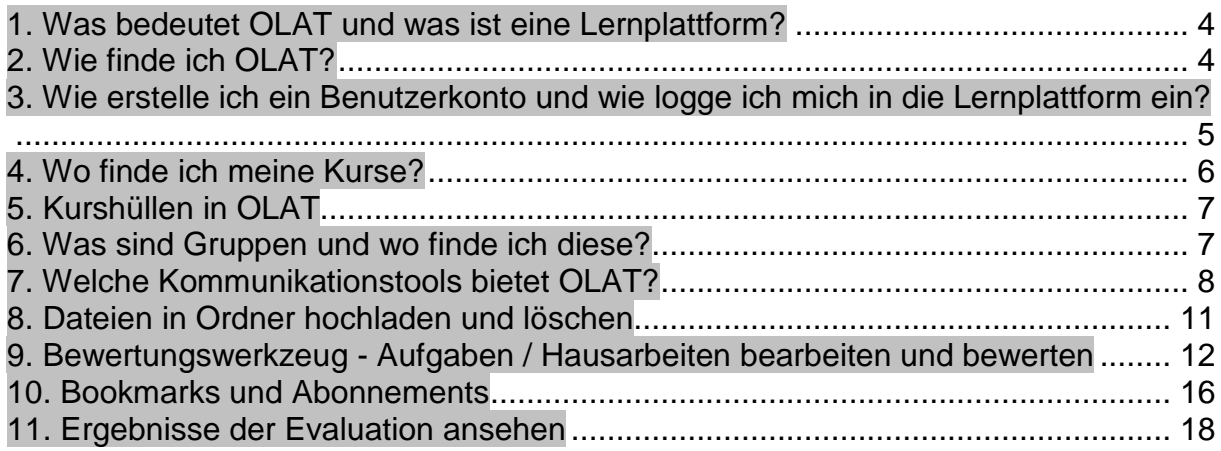

## **1. Was bedeutet OLAT und was ist eine Lernplattform?**

**OLAT** ist ein Akronym für **O**nline **L**earning **A**nd **T**raining.

Eine **Lernplattform** (engl. Learning Management System = LMS) dient der Bereitstellung von Lerninhalten, der Organisation von Lernaktivitäten und der Verwaltung der Kursteilnehmer\_innen.

OLAT ist eine **Open-Source-Software**, d. h. der Programmcode steht frei zur Verfügung und kann ohne Lizenzkosten heruntergeladen, genutzt, angepasst und weiterentwickelt werden. So hat der **V**irtuelle **C**ampus **R**heinland **P**falz openOLAT10 entwickelt.

OLAT ist optimiert für den Einsatz mit **Mozilla Firefox**.

## <span id="page-3-0"></span>**2. Wie finde ich OLAT?**

Geben Sie [https://olat.vcrp.de](https://olat.vcrp.de/) (ohne www!) in die Adresszeile des Browsers ein. Alternativ können Sie auch die Schlagworte OLAT und VCRP in eine Suchmaschine eingeben. Es empfiehlt sich ein Lesezeichen in der Schnellstartleiste anzulegen.

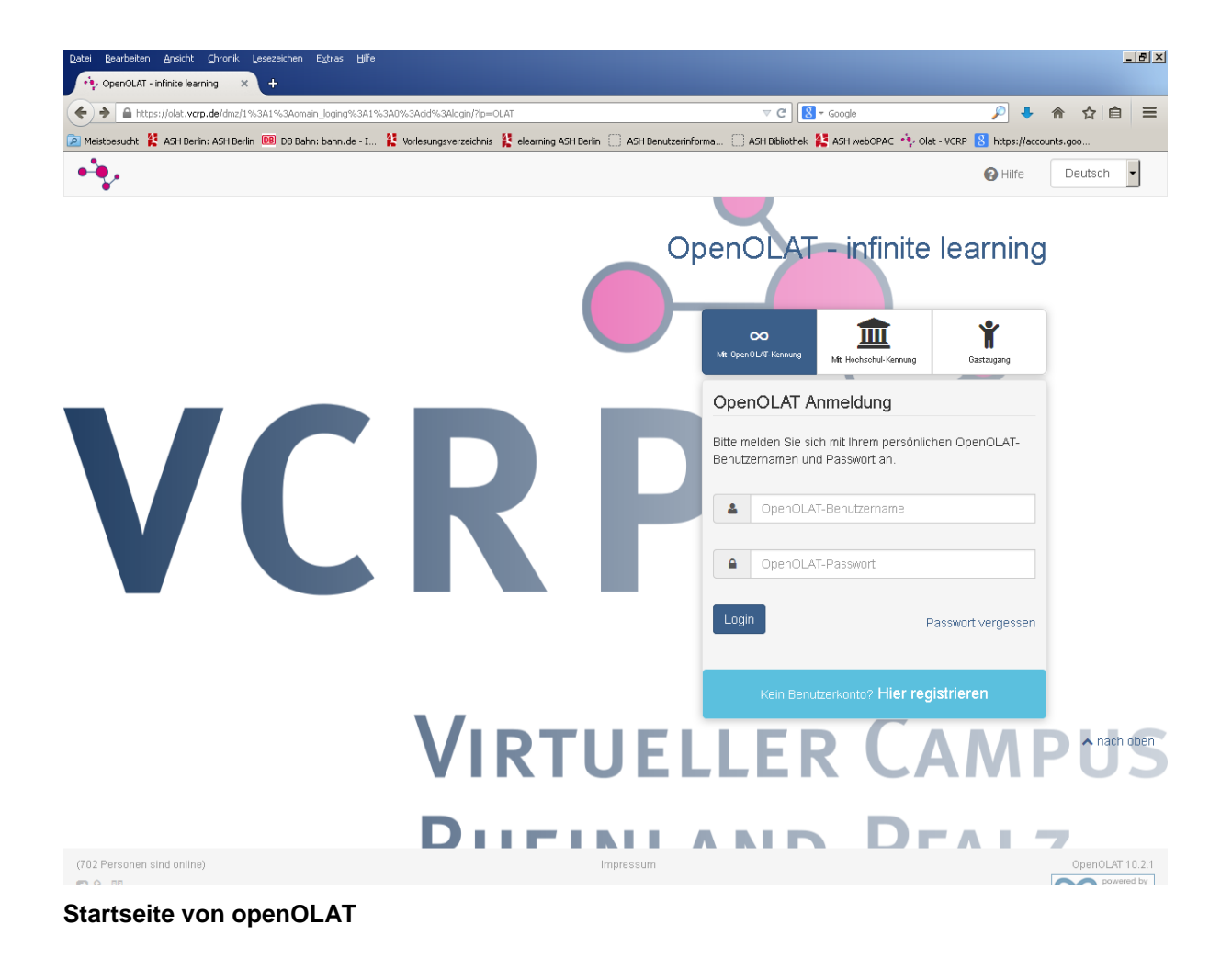

## <span id="page-4-0"></span>**3. Wie erstelle ich ein Benutzerkonto und wie logge ich mich in die Lernplattform ein?**

Für die Registrierung klicken Sie bitte auf "Hier registrieren" und folgen den Anweisungen.

**Wichtig:** Den Benutzernamen bitte ausschließlich nach folgendem Muster anlegen

## **wt***nachname*  $(w = wiesbaden, t = teacher)$

Passwort und E-Mail-Adresse können später jederzeit geändert werden, nicht aber der Benutzername. Daher achten Sie bitte darauf, diesen korrekt anzulegen. Bei Unsicherheiten fragen Sie bitte die Studiengangskoordination.

Nach der Registrierung erhalten Sie einen Aktivierungslink auf Ihre E-Mail-Adresse.

Das Einloggen erfolgt im Anschluss über die OLAT-Startseite unter dem Reiter "Mit **OpenOLAT-Kennung".**

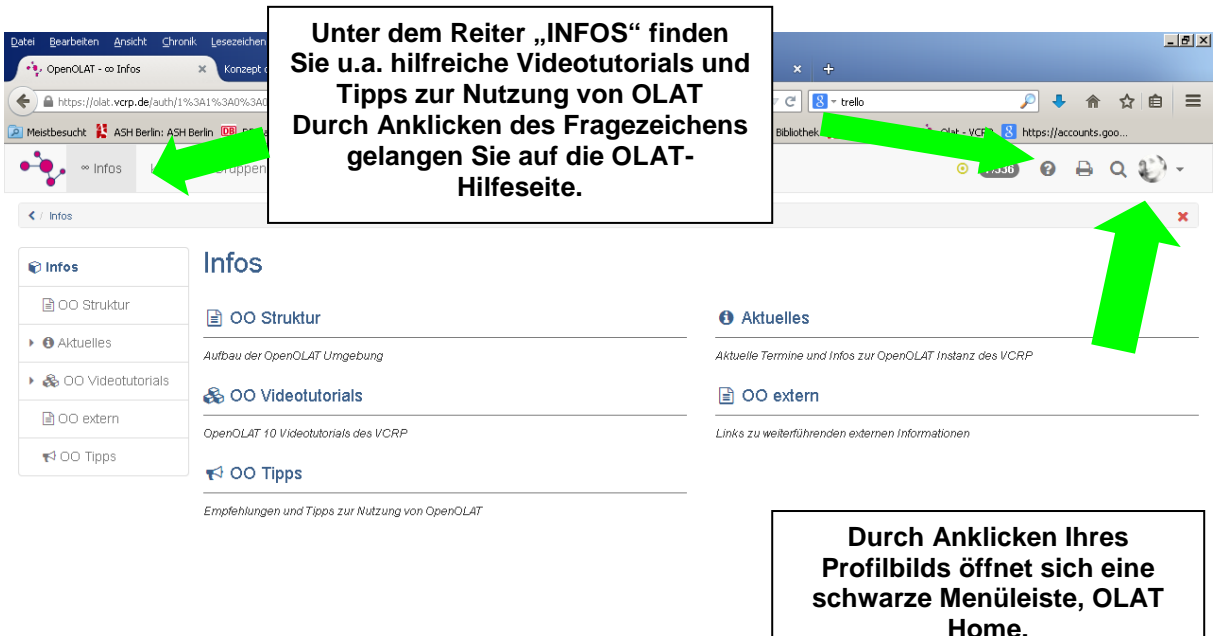

Bei OLAT Home finden Sie u.a. die folgenden Funktionen:

- Unter "Profil" können Sie Ihre persönlichen Daten, E-Mail-Adresse, Foto sowie die Visitenkarte verändern/einstellen. *Es ist wichtig, dass die Mail-Adresse aktuell ist und von Ihnen abgerufen wird, denn alle Nachrichten, die Ihnen über OLAT geschickt werden, werden an diese Adresse weitergeleitet!*
- Unter "**Einstellungen**" können Sie Ihr Passwort ändern und Ihre persönlichen Einstellungen anpassen.

• Mit **"Log out"** beenden Sie Ihre Sitzung.

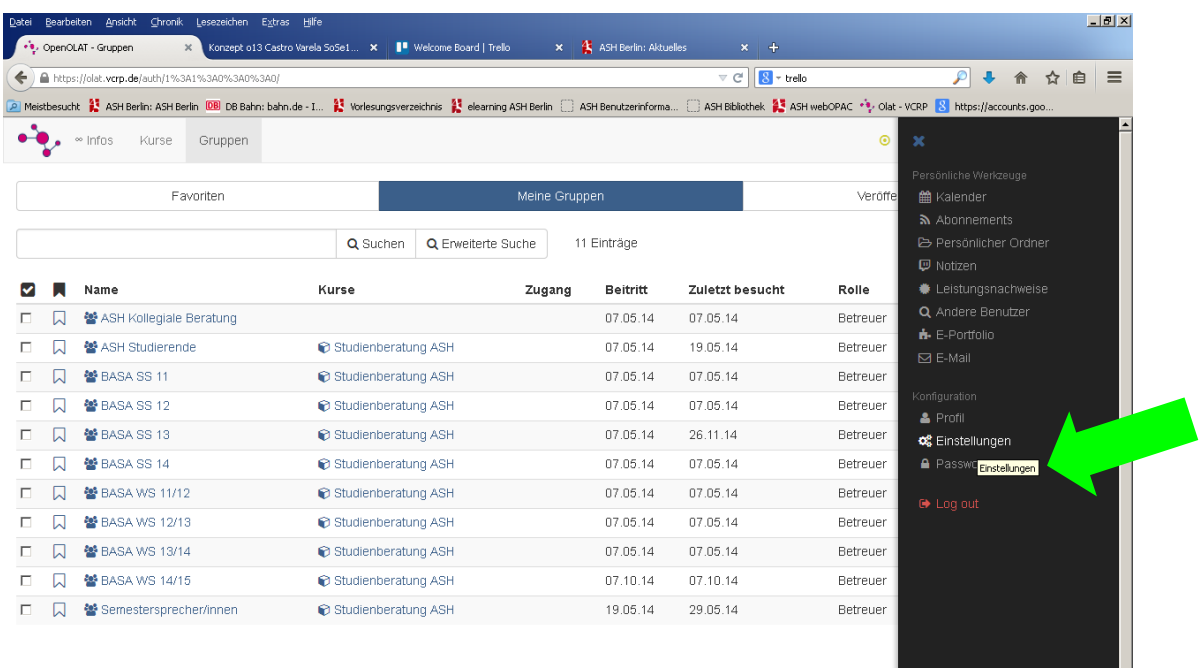

## <span id="page-5-0"></span>**4. Wo finde ich meine Kurse?**

Über den Reiter **"Kurse"** finden Sie alle Kurse, in denen Sie als Teilnehmer\_in und Besitzer\_in eingetragen sind.

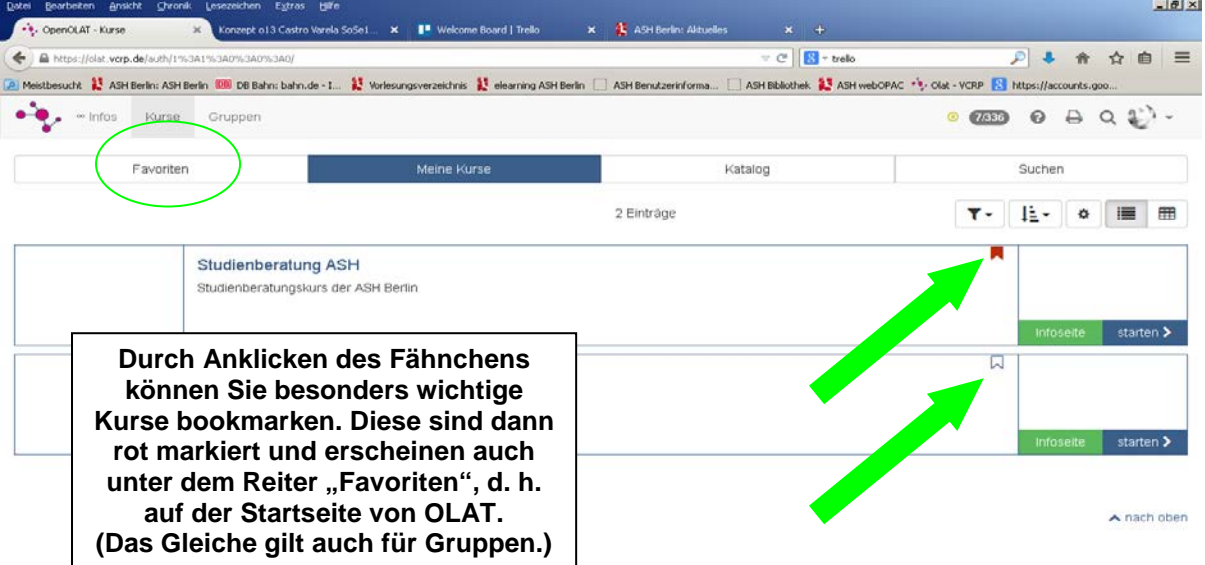

## <span id="page-6-0"></span>**5. Kursbezeichnungen**

• **Online-Module** beginnen generell mit einem O **(z. B. O1-HSRM-BASA16B)** und **Präsenzmodule** mit einem P **(z.B. P1-HSRM-BASA16B).** Anschließend folgt die Abkürzung für die Hochschule (HSRM) und der Studienjahrgang, wobei hier 16 für die Jahreszahl und A für ein Sommer- bzw. B für ein Wintersemester steht. Die Module bleiben ca. 12 Monate für die Studierenden und Lehrenden erreichbar, anschließend werden die Kurse gelöscht. Bitte speichern Sie daher zeitnah nach Ende des Moduls alle für Sie wichtigen Dokumente und Informationen, z.B. die Kursergebnisse und die Evaluation (Kurswerkzeuge  $\rightarrow$  Fragebogen Statistiken). Die Studiengangskoordination legt zusätzlich ein Archiv mit ausgewählten Kursdaten an.

## <span id="page-6-1"></span>**6. Was sind Gruppen und wo finde ich diese?**

In OLAT werden grundsätzlich zwei Arten von Gruppen unterschieden: **Lerngruppen und Arbeitsgruppen**.

**Lerngruppen** sind immer einem bestimmten Modul zugeordnet und beginnen mit den Buchstaben "LG", z.B. LG-O1-HSRM-BASA16B für das Modul O1. Name der Lerngruppe und Modulbezeichnung sind bis auf "LG" identisch. Die Studierenden werden aufgefordert, sich zu Beginn eines jeden Moduls verbindlich anzumelden ("einzuschreiben"), dies geschieht über das Kurstool "Einschreibung. Durch die Einschreibung werden die Studierenden Mitglied der Lerngruppe. Über die *Mitgliederverwaltung – Gruppen – Klick auf die Lerngruppe* können die Lehrenden einsehen, wer sich für das Modul eingeschrieben hat und somit auch eine Prüfungsleistung ablegen muss. Erst nach Einschreibung erhalten die Mitglieder der Lerngruppe Zugriff auf die Modulinhalte, können Hausarbeiten einstellen und erhalten Nachrichten, die über die Lerngruppenmail verschickt werden. Unsere Prüfungsordnung sieht vor, dass die Studierenden noch bis eine Woche vor Ende der Modullaufzeit vom Modul zurücktreten dürfen, unabhängig davon, ob schon Prüfungsteilleistungen abgelegt worden sind oder nicht.

**Arbeitsgruppen** sind kursunabhängige Gruppen. In OLAT haben Sie bzw. die Studierenden die Möglichkeit, Arbeitsgruppen zu erstellen, diese mit bestimmten "Werkzeugen" auszustatten und andere Studierende dazu einzuladen. Die Gruppenmitglieder sind innerhalb dieser Gruppen völlig unter sich. Die Arbeitsgruppen können mit verschiedenen Funktionen, wie E-Mail, Forum, Kalender etc. ausgestattet werden und eignen sich daher sehr gut für kollaboratives Arbeiten und Lernen.

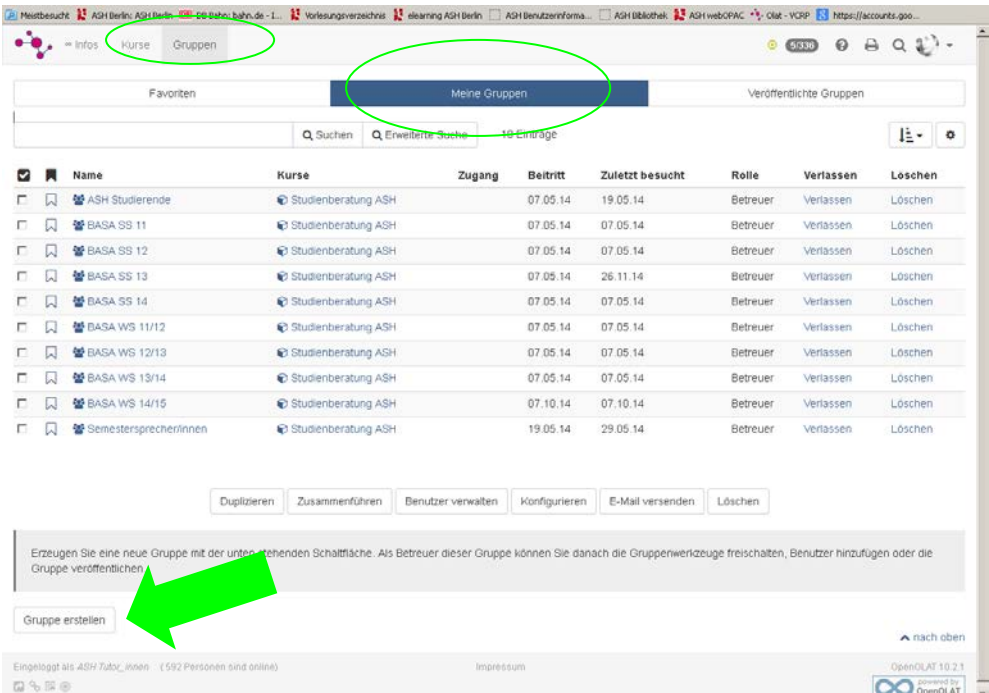

Prinzipiell werden zunächst alle Studierenden einer Studiengruppe als *Teilnehmer\_innen*  gemäß Studienverlaufsplan in den OLAT-Kursen zugelassen. Doch gerade in höheren Semestern diversifizieren sich die Studienverläufe, d.h. es ist gut möglich, dass manche Teilnehmer\_innen im Modul inaktiv bleiben und sich nicht in die Lerngruppe eintragen.

Das Eintragen in die Lerngruppe muss jedoch zusätzlich durch eine **Prüfungsanmeldung über das LSF** der ASH ergänzt bzw. die Prüfung muss offiziell angemeldet werden. Ohne eine vorliegende Prüfungsanmeldung können Sie die Note nicht verbuchen.

Es ist daher u.U. ratsam, die Bearbeitung der eingereichten Aufgaben von einer vorliegenden Prüfungsanmeldung abhängig zu machen. Die Prüfungsanmeldung ist für die Studierenden ab ca. 6 Wochen nach Semesterbeginn bis zum jeweiligen Semesterende freigeschaltet. Bitte wenden Sie sich bei Fragen an die Studiengangskoordination.

#### <span id="page-7-0"></span>**7. Welche Kommunikationstools bietet OLAT?**

Es lassen sich grundsätzlich fünf Möglichkeiten unterscheiden, über OLAT mit Studierenden in Kontakt zu treten bzw. Nachrichten zu schicken.

- **a) Teilnehmerliste / Nutzerprofil**
- **b) Lerngruppenmail**
- **c) Mitteilungstool**
- **d) Forum**
- **e) Chat**

Generell gilt: Wenn Sie aus OLAT heraus eine E-Mail/Nachricht verschicken, landet diese im OLAT-Posteingang der Empfänger\_in. **Die Empfänger\_in kann über OLAT die Mail lesen, aber dort nicht darauf antworten**.

**Ihre E-Mail wird direkt an die private E-Mail-Adresse der Empfänger\_in weitergeleitet** (das ist die Mailadresse, die in OLAT unter den persönlichen Einstellungen angegeben wurde). Die Empfänger\_in kann dann aus ihrem gewohnten E-Mail-Programm heraus diese Mail direkt beantworten (die Absender-E-Mail-Adresse wird ebenfalls angezeigt).

#### **a) Teilnehmerliste / Benutzerprofil**

Sie initiieren den Kontakt mit einzelnen Studierenden, in dem Sie über die Teilnehmerliste bzw. die einzelnen Profile der Teilnehmer\_innen des Moduls direkte Nachrichten verschicken. Die Nachricht wird an die E-Mail-Adresse der Studierenden weitergeleitet, der Rest läuft dann direkt über die beiden E-Mail-Adressen/Konten. (s.o.)

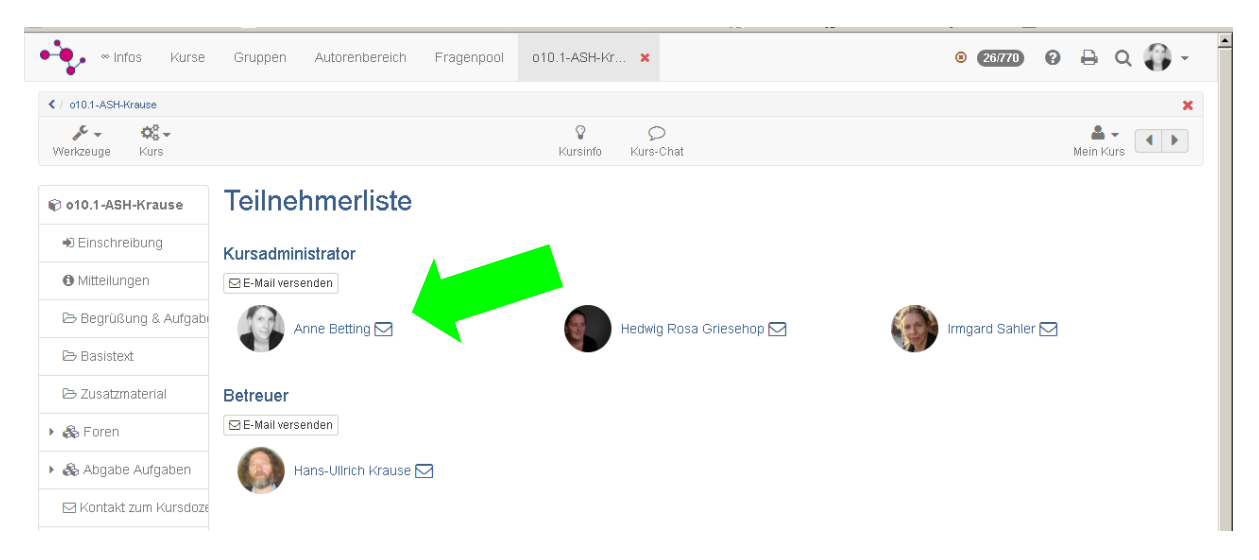

## **b) (Lern)Gruppenmail**

Die Lerngruppen sind i.d.R. mit einer E-Mail- bzw. Nachrichtenfunktion ausgestattet. Diese Funktion können Sie nutzen, wenn Sie allen bzw. mehreren ausgewählten Studierenden eine Nachricht schicken möchten, auf die Studierende antworten können. Die Lerngruppe finden Sie entweder über den Reiter "Gruppen" auf der Startseite oder im Kurs über Anklicken von "Mein Kurs" und heißt z. B. im Kurs o1: LG o1-ASH-WiSe bzw. SoSe.

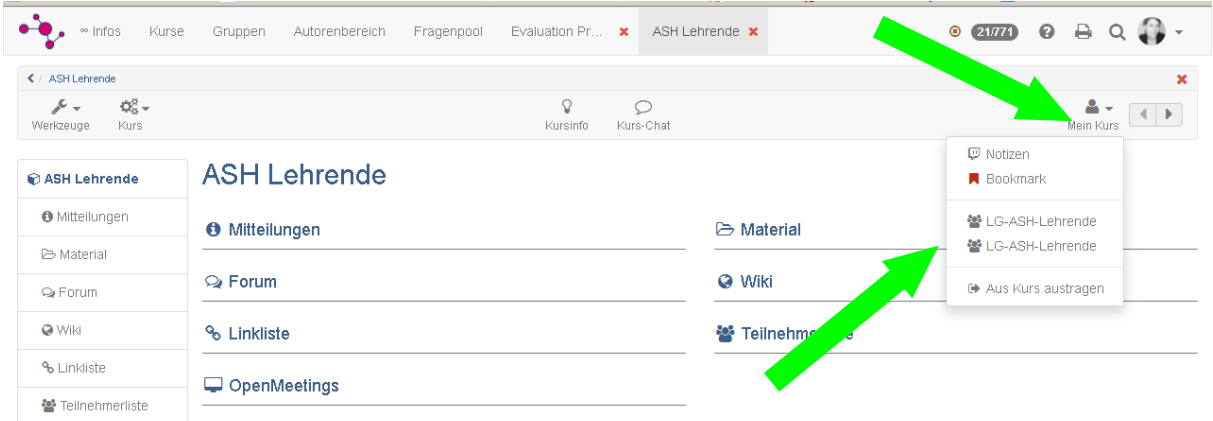

#### **c) Mitteilungen**

Wenn Sie allen Studierenden etwas mitteilen möchten (monologisch), so bietet sich die Nutzung des Mitteilungs-Tools an.

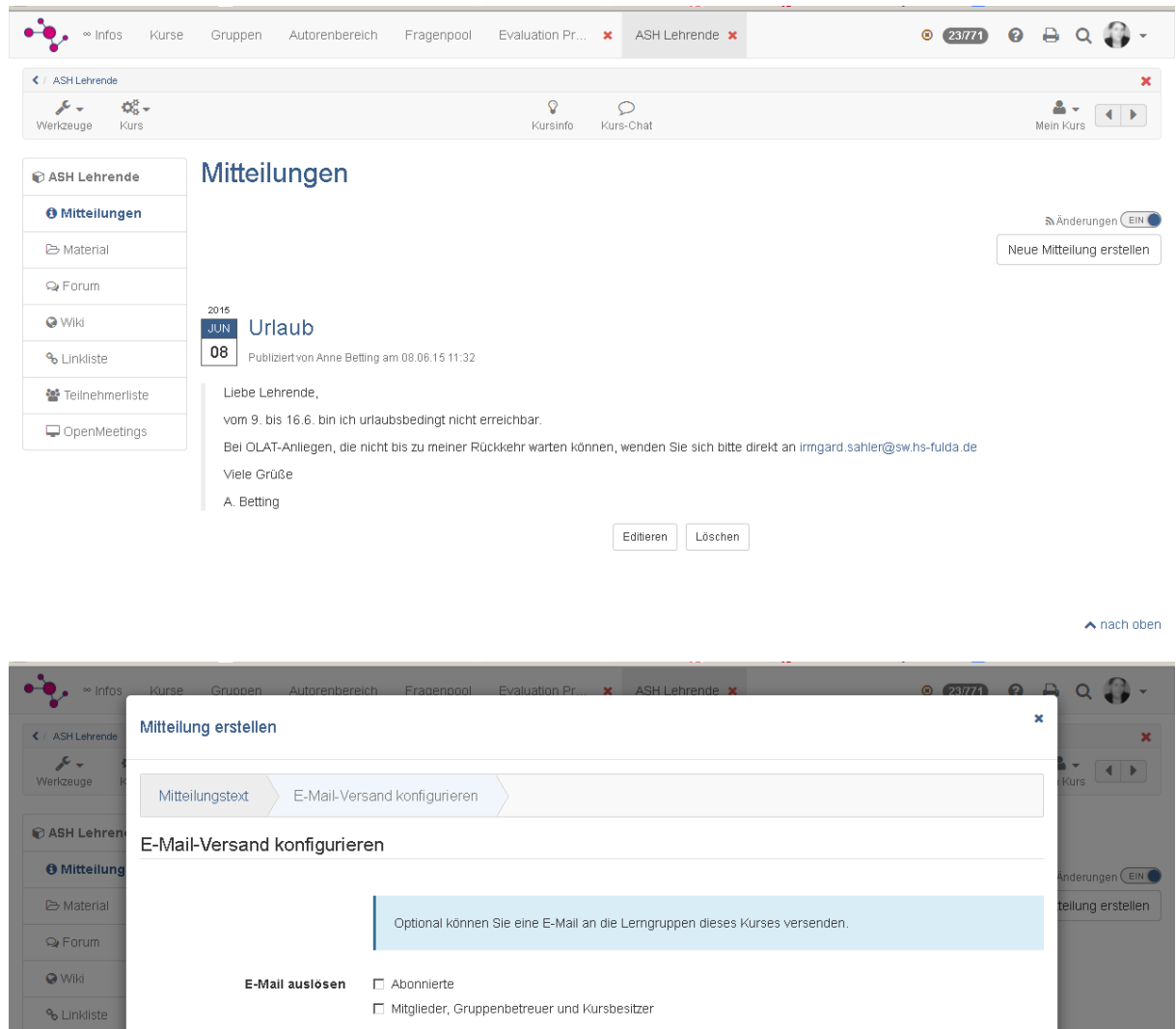

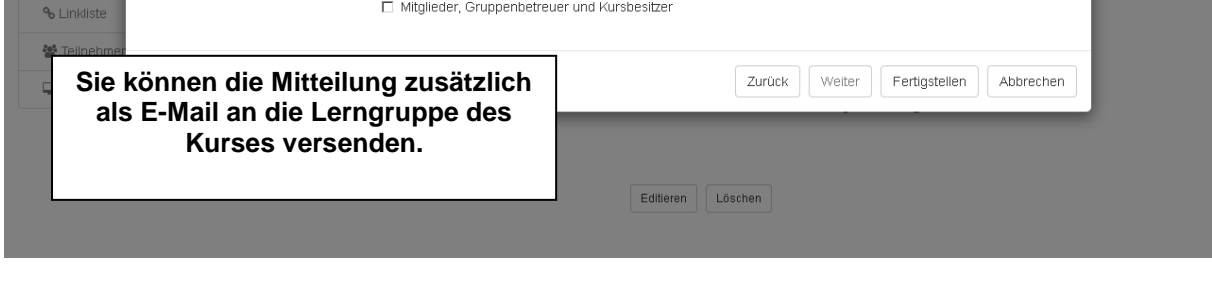

#### **d) Foren**

Grundsätzlich bieten sich auch die Plenumsforen, wie z.B. ein Aufgabenforum etc. an, dort das Modul und die Studierenden betreffenden Inhalte zu klären.

 $\vert$ 

• **e) Chat**

Der Chat ist ein synchrones Kommunikationstool.

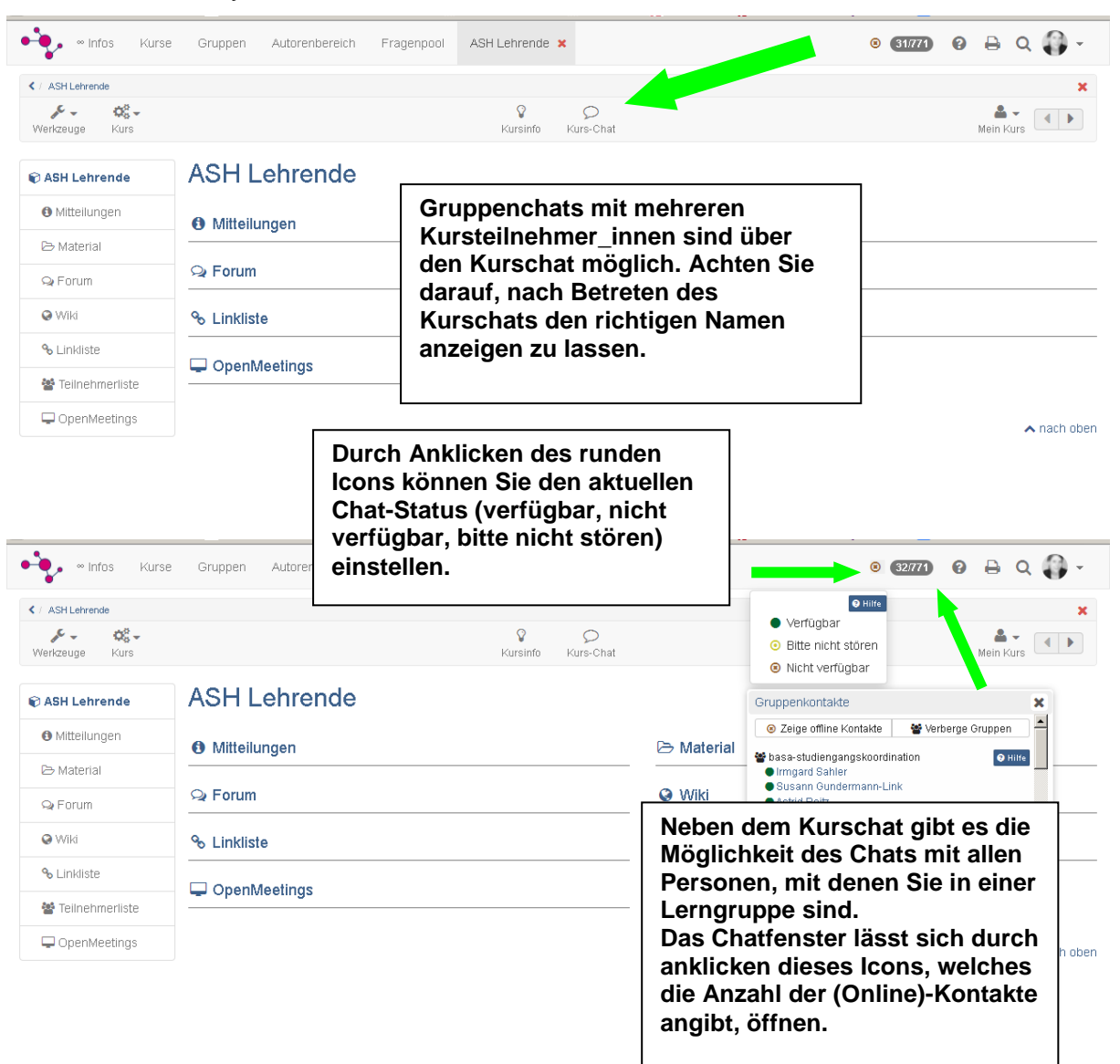

## <span id="page-10-0"></span>**8. Dateien in Ordner hochladen und löschen**

In der Rolle der Kursbetreuer\_in können Lehrende selbst Dateien in vorhandene Ordner hochladen, Unterordner anlegen, Dateien verschieben sowie löschen.

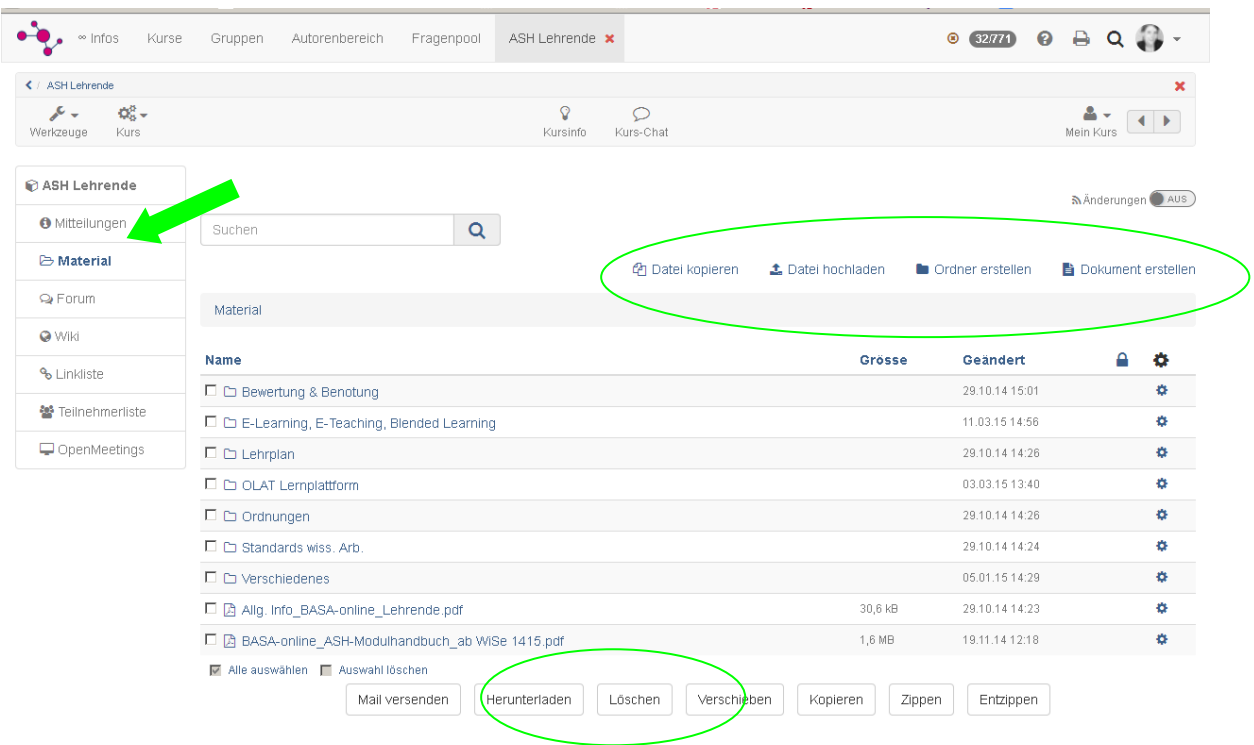

## <span id="page-11-0"></span>**9. Bewertungswerkzeug - Aufgaben / Hausarbeiten bearbeiten und bewerten**

Um von den Studierenden eingestellte Aufgaben aufrufen zu können, müssen Sie zunächst das *Bewertungswerkzeug* starten, welches sich links im Modul unter den Kurswerkzeugen befindet.

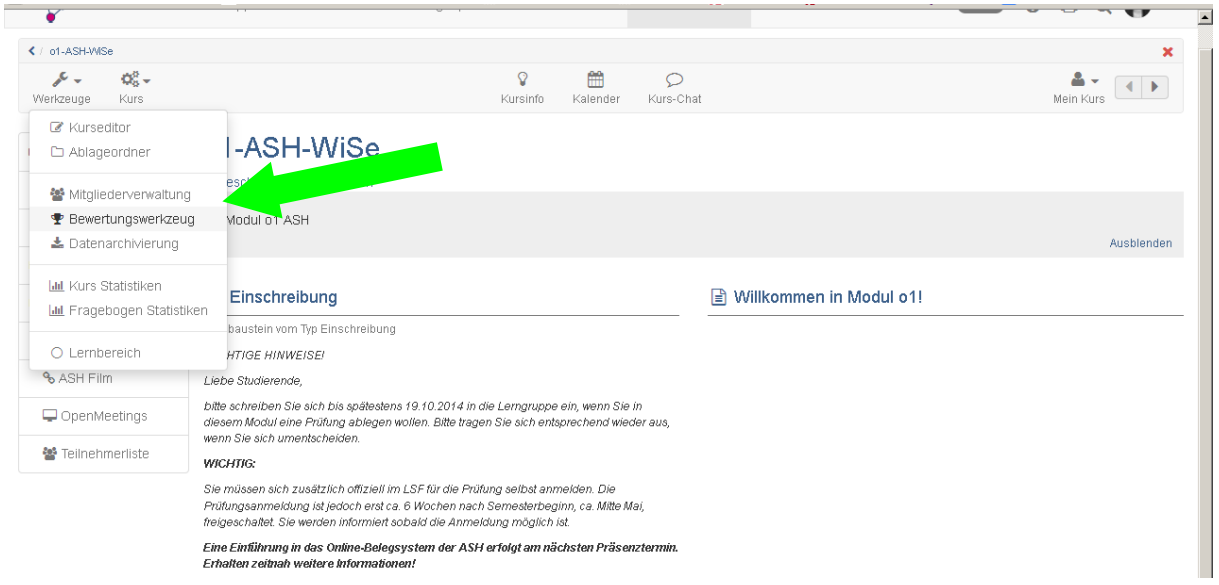

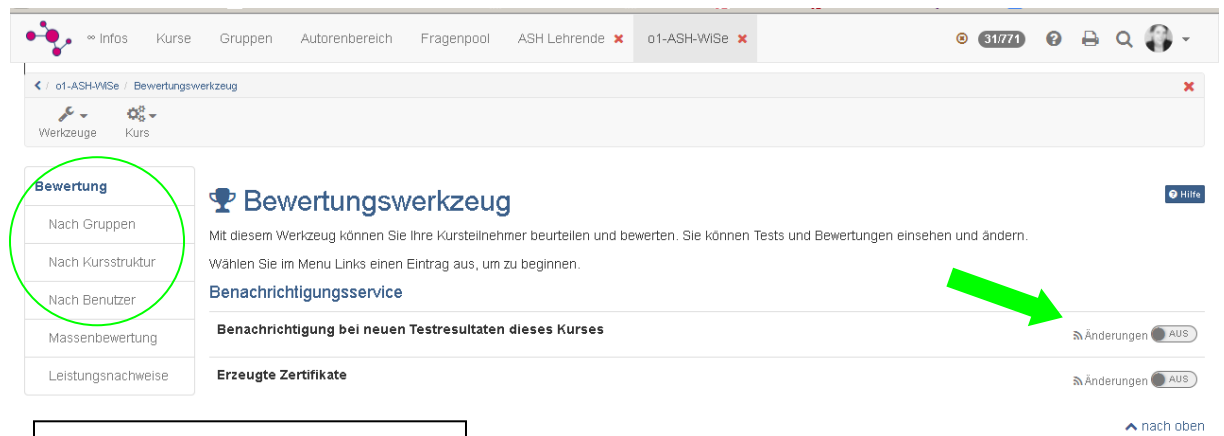

**Sie wählen zunächst den Darstellungsmodus. Bei mehreren Aufgaben bietet sich eine Sortierung "Nach Kursstruktur" an, ansonsten "Nach Gruppen". Wenn Sie einzelne Studierende aufrufen**  möchten, auch "Nach **Benutzer".**

**Wenn Sie hier "Änderung nachverfolgen" EINstellen, dann erhalten Sie eine Benachrichtigungsmail, wenn neue Aufgaben eingestellt wurden.**

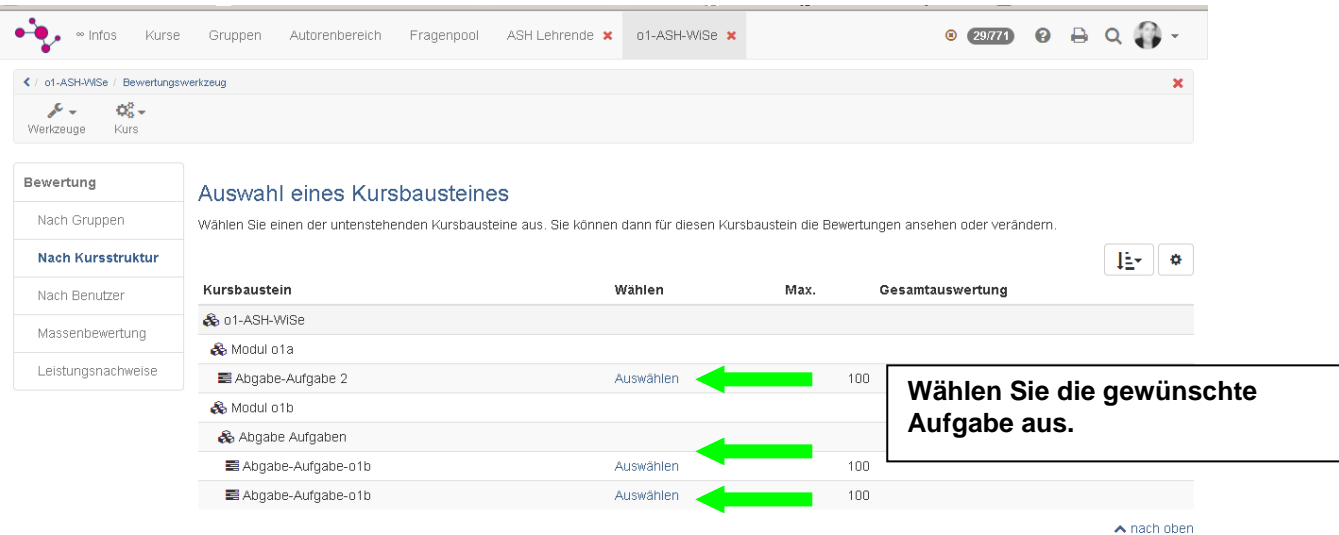

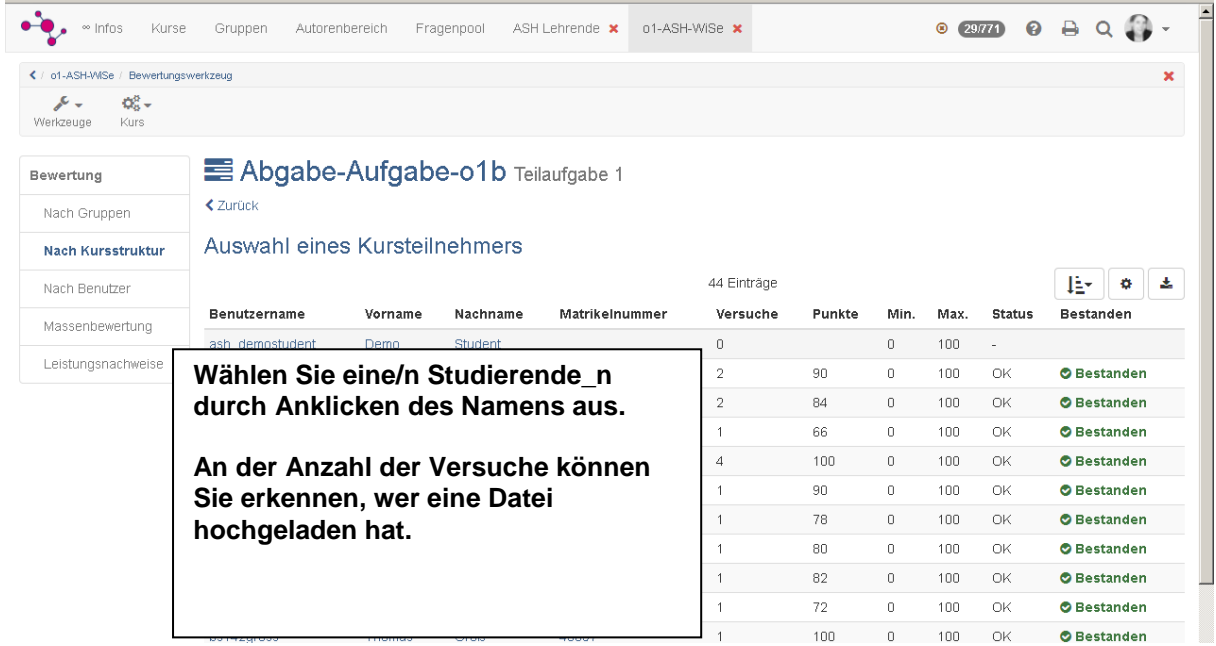

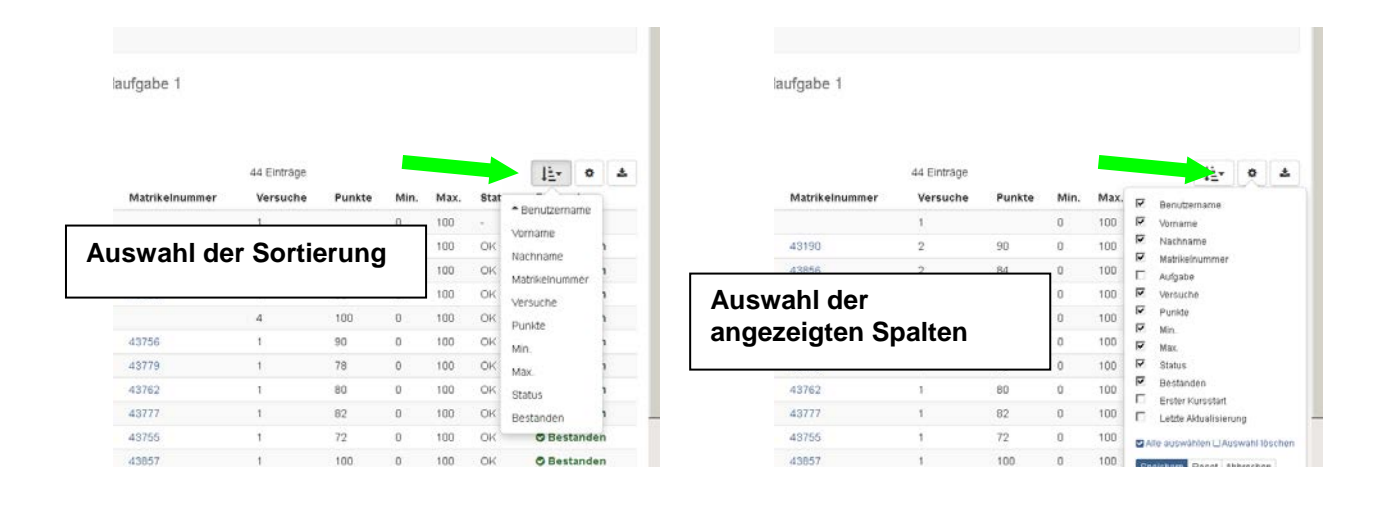

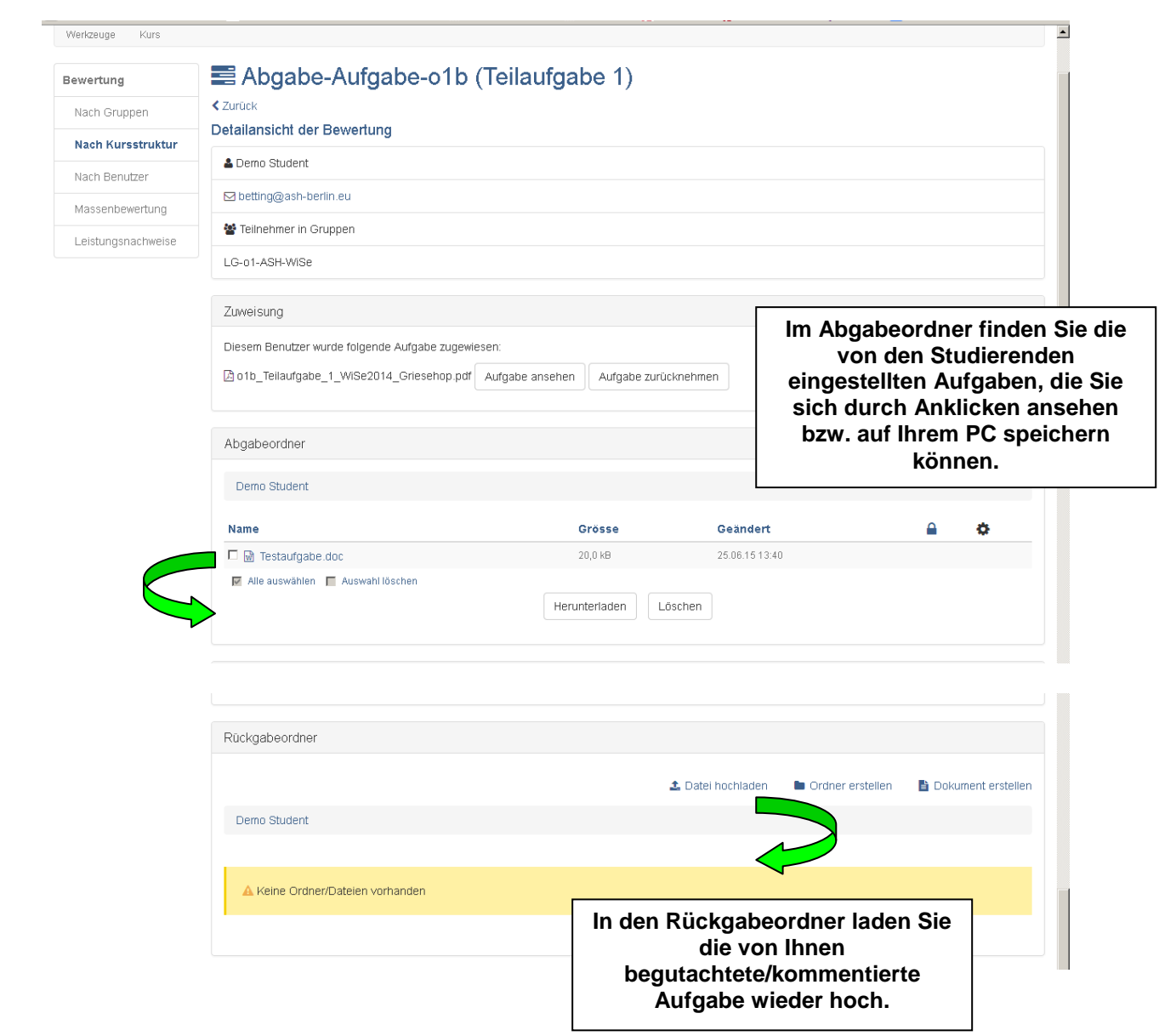

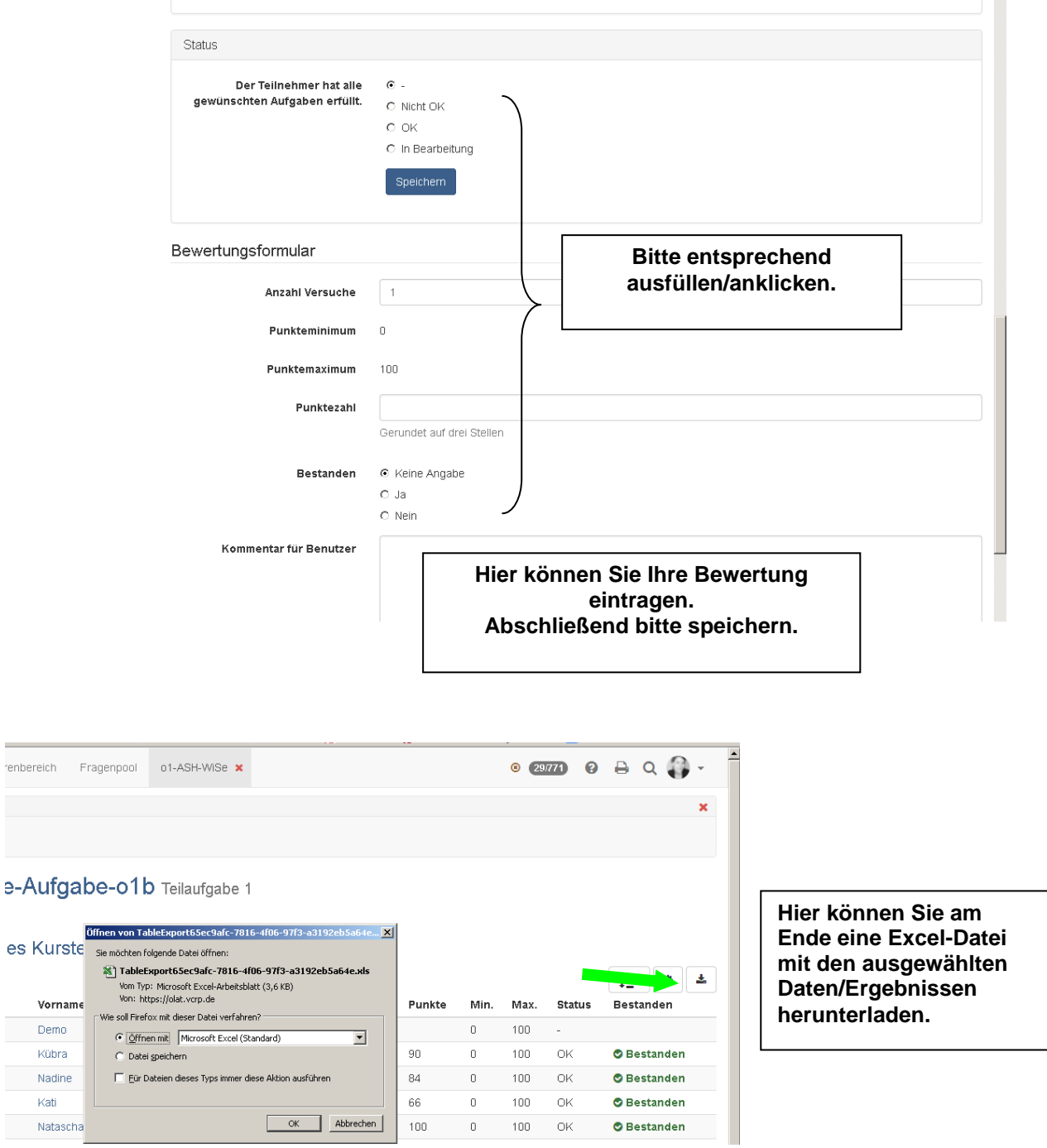

## <span id="page-15-0"></span>**10. Bookmarks und Abonnements**

Wie bereits erwähnt, können Sie wichtige Kurse "bookmarken", d.h. mit einem Lesezeichen versehen. Sie finden das Icon dazu rechts unten unterhalb der "Kurs buchen / starten"-Schaltfläche auf der Infoseite, in der Kursliste entweder links vom Kurstitel in der Tabellen oder rechts vom Kurstitel in der mehrteiligen Ansicht sowie in der Kurstoolbar im "Mein Kurs" Dropdown-Menü. Bookmarks finden Sie unter "Kurse" im Tab "Favoriten".

**Tipp**: Favoriten zu markieren ist sinnvoll, wenn Sie in mehr als ca. 10 Modulen sind.

OpenOLAT verfügt zudem über eine Abonnement- bzw. Benachrichtigungsfunktion

für Kursbausteine, d.h. es kann eingestellt werden, dass Sie täglich per E-Mail informiert werden, sollte es Änderungen in den abonnierten informiert werden, sollte es Änderungen in den abonnierten Bausteinen geben. Das hat den Vorteil, dass nicht ständig überprüft werden muss, ob z.B. ein neuer Forumsbeitrag oder eine Hausarbeit eingestellt wurde.

Folgende Bausteine sind abonnierbar:

ORDNER ● WIKI● AUFGABE● DATEIDISKUSSION● BLOG● PODCAST● KALENDER ●FORUM

Unter "OLATHome" können Sie sich unter "Abonnements" sowohl die aktuellen als auch in der Vergangenheit liegende Änderungen anzeigen lassen (durch Auswahl des Datums).

**Tipp:** Ob ein Abonnement sinnvoll ist, hängt davon ob, wie oft Sie ein Modul bzw. einen Kursbaustein nutzen. Bei einer

zweiwöchigen Forumsdiskussion werden Sie eh jeden zweiten oder dritten Tag ins Forum sehen. Bei Foren zu Aufgabenfragen, die nur sporadisch kommen, könnte es sinnvoll sein, bei Änderungen einen Hinweis zu erhalten. Das gleiche gilt für den Abgabeordner für Aufgaben. I.d.R. haben Sie einen festen Abgabetermin gesetzt und danach erst schauen Sie sich die bis dahin eingestellten Arbeiten ab. Bei Modulen von längerer Dauer, z.B. Theorieprojekt/Praxisprojekt, wäre es u.U. sinnvoll, einen Hinweis zu erhalten, falls Studierende etwas hochgeladen haben.

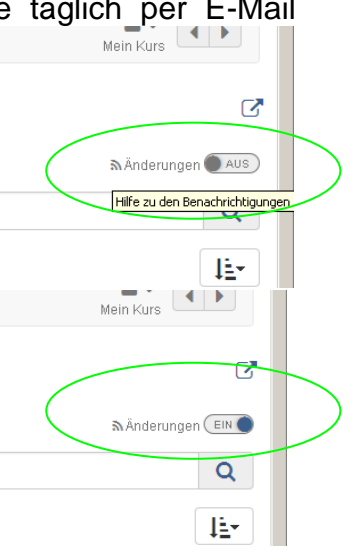

## <span id="page-17-0"></span>**11. Ergebnisse der Evaluation ansehen**

Jedes Online-Modul verfügt über eine eingebautes Evaluationstool. Die Evaluation der Module ist i.d.R. ab dem Ende der Modullaufzeit für die Studierenden freigeschaltet. Bitte ermuntern Sie die Studierenden, teilzunehmen. Erfahrungsgemäß nimmt die Teilnahme an den Evaluationen in den höheren Semestern stetig ab. Unter "Fragenbogen Statistiken" können Sie sich eine grafische Auswertung Ihrer Kursevaluation ansehen.

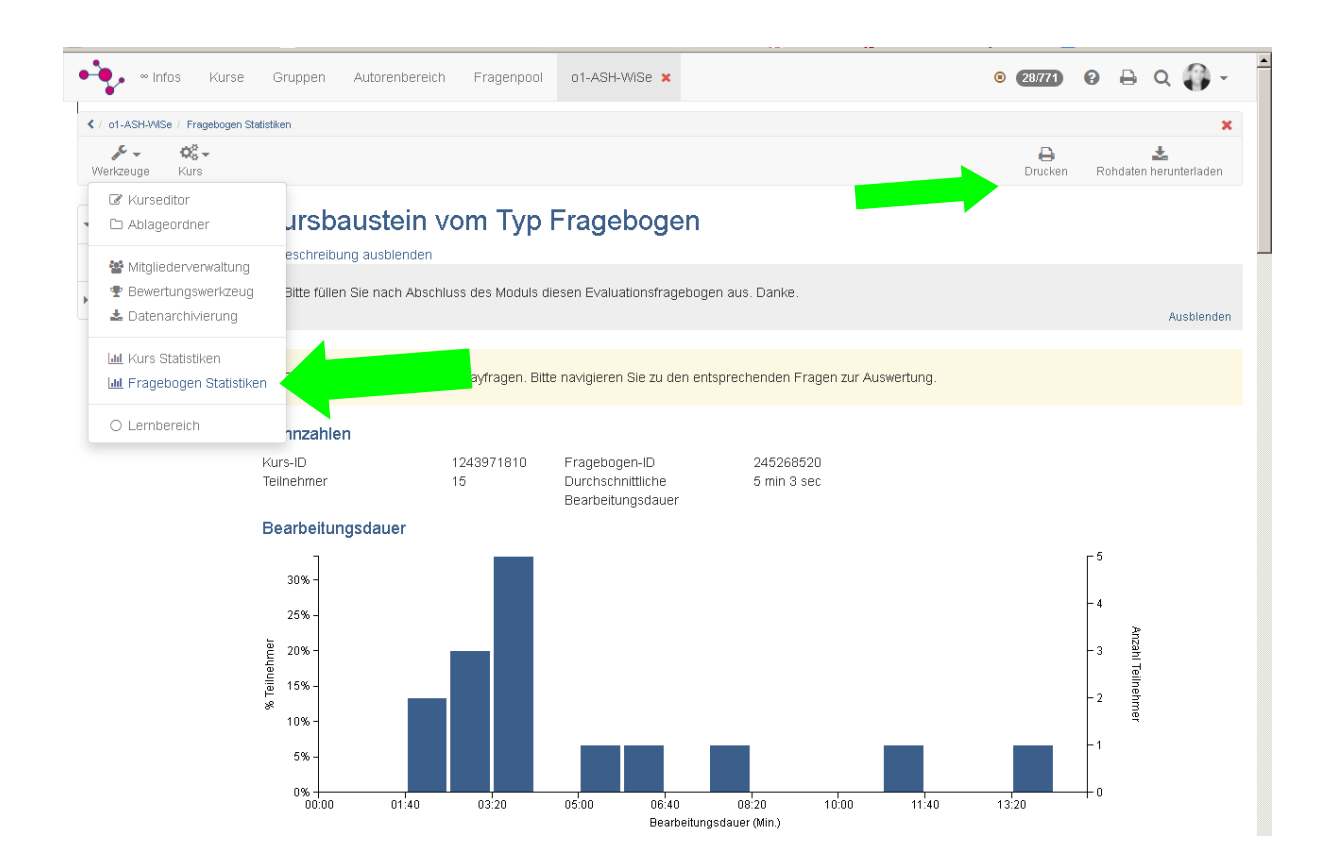